## Objective 6—Add and position independent PDF artwork

- 1. Perform one of the following actions:
  - From the **File** menu, select **Import** > **Artwork**.
  - In the Pandora toolbar, click the **Import Artwork** icon  $\Box$ .
- 2. In the Import Artwork dialog box, locate where you are storing the sample activity files.
- 3. Locate the Neck Label folder, select the Neck Label.pdf file, and click Open.
- 4. Drag the Neck label.pdf file into the layout view.

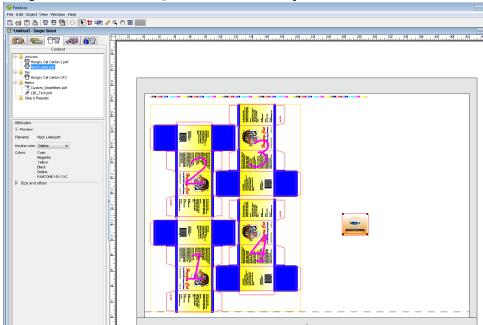